## LeasePlan Employee Corporate Novated Lease Vehicle Request Procedure

- Register with your Caterpillar email domain for instant access
- **If required, the Caterpillar of Australia Customer Number is: 1000003137**
- **Employee Number: Use PeopleSoft ID number**

1. To register for LeasePlan online, go to www.leaseplan.com.au/novated/caterpillar. This site contains bulk information on Novated leasing including special deals and an easy to use form to contact LeasePlan.

2. Click Register for LeasePlan Online. This will take you to the registration page:

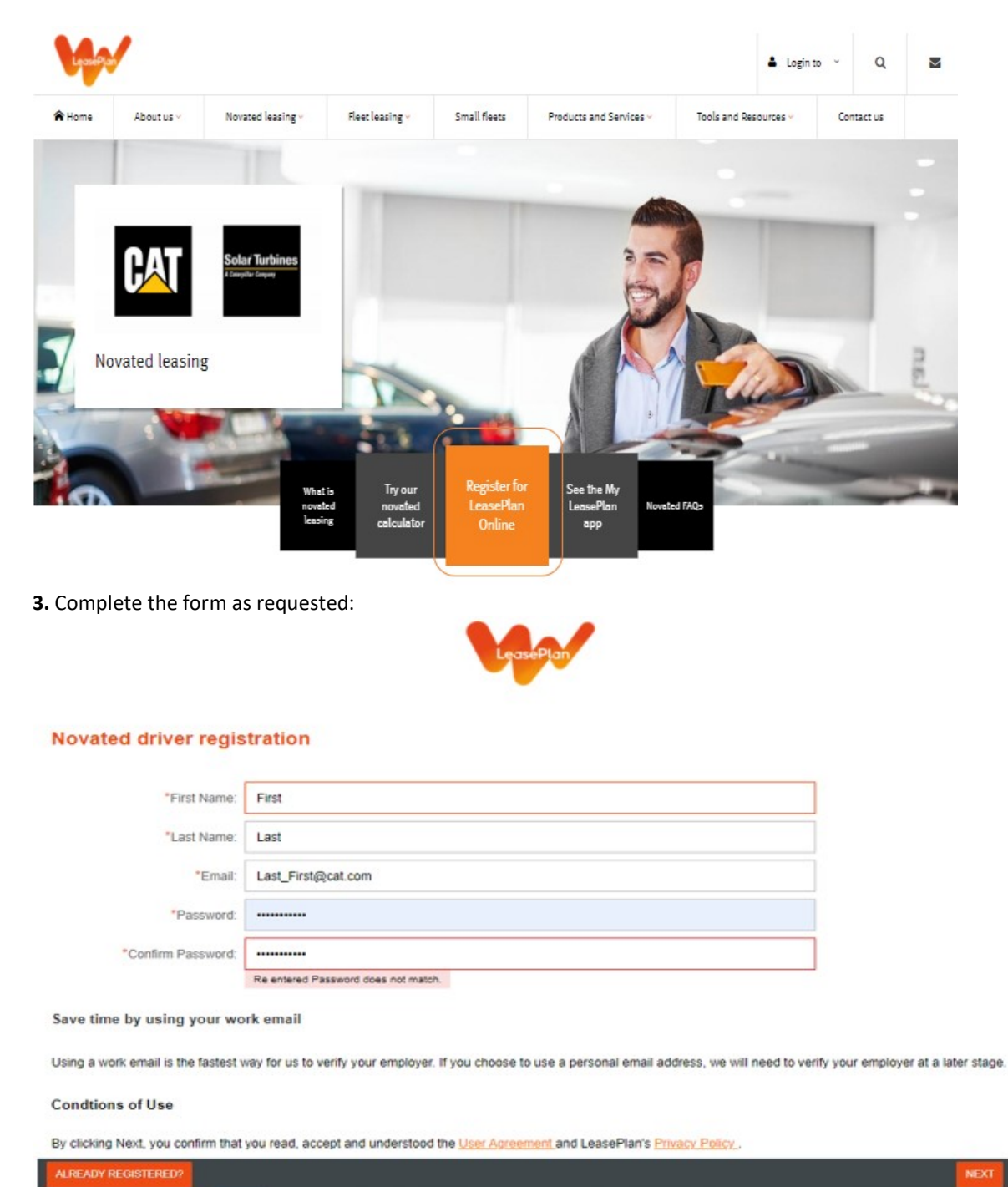

4. You'll then be asked to verify your email address:

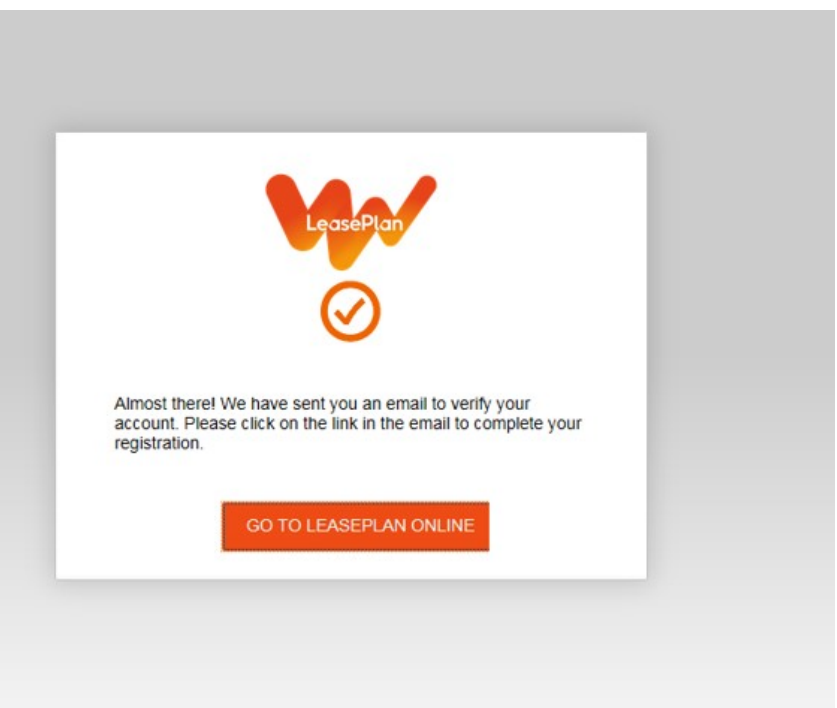

5. After you complete the registration process, you'll be required to add your personal details. When requested, your customer number and Employment number are as follows:

Customer Number: 1000003137

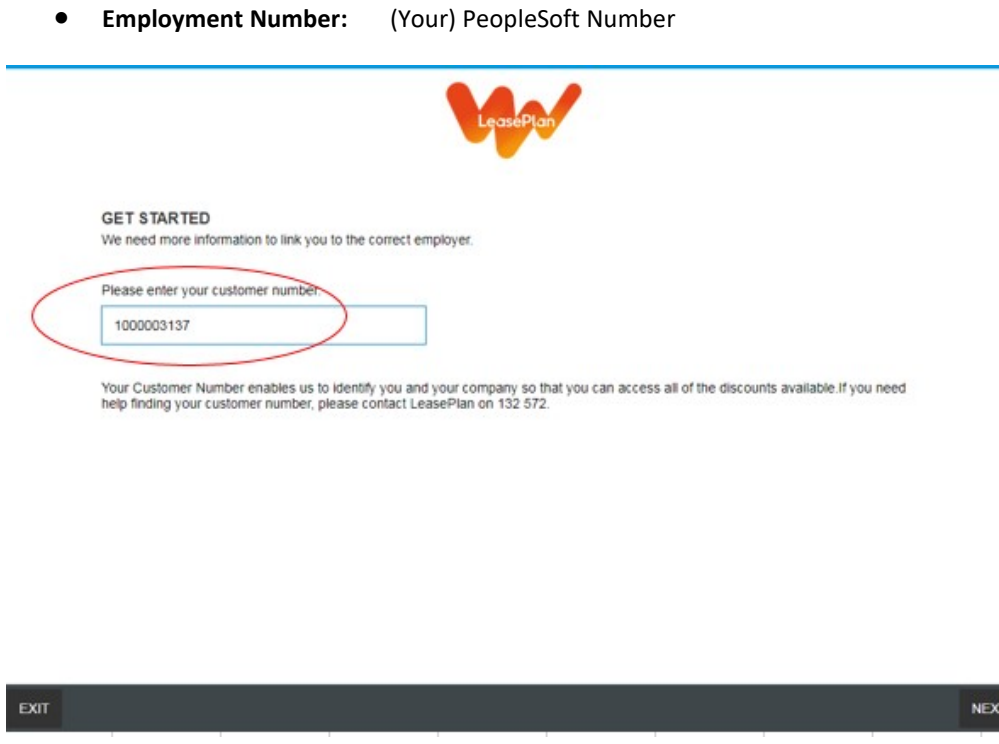

i.

÷,  $\overline{\phantom{a}}$  $\overline{\phantom{a}}$  $\overline{\phantom{a}}$  $\overline{\phantom{a}}$  $\frac{1}{\sqrt{2}}$  $\overline{\phantom{a}}$ 

 $\bar{\phantom{a}}$  $\overline{\phantom{a}}$  $\frac{1}{\sqrt{2}}$  $\overline{\phantom{a}}$  $\overline{a}$  $\overline{\phantom{a}}$  $\overline{\phantom{a}}$ 

After completing personal information, LeasePlan will seek the approval of Caterpillar to approve your registration request:

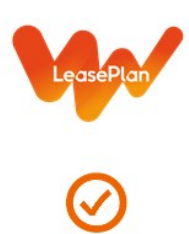

Approval pending. Your company has received your registration request, you will receive confirmation via email when this has been processed.

6. Registration approval sent via an automated email to Caterpillar of Australia Pty Ltd Fleet Manager.

7. You will then receive an automated email confirming your registration is complete and you are ready to use LeasePlan Online to obtain quotes.

8. Once you have finalised a vehicle, a Final Invoice Order will be emailed for your records.

9. Forward the Final Invoice Order to:

 Mev Imeri – Payroll monthly deductions Toni Dillon – (Accounting) GST & FBT calculations / reconciliations Jodie Justice – Human Resources